#### **由「電子公文暨表單管理系統」進入後,點選電子表單清單,選擇總務項下之財產/非消耗品減損單,填寫申請。**

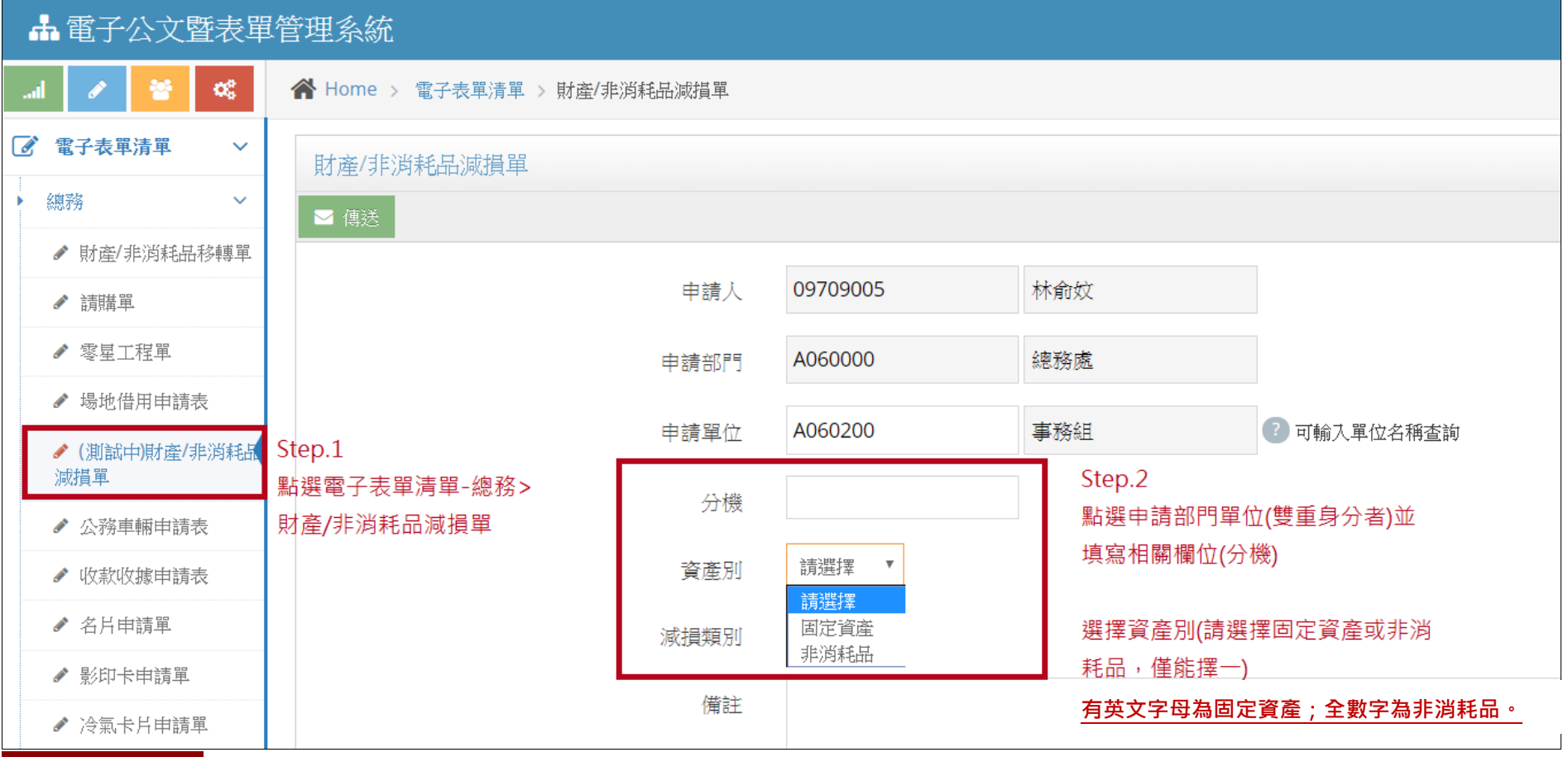

**※ 請 注 意 ※ 如欲報廢財物之部分減損者(例:辦公桌僅減損附屬配件-活動櫃或圖書館辦理圖書遺失等),**

 **請填送原紙本財產/非消耗品減損單(3.0 版本)進行減損作業。**

**選擇財產或非消耗品之「減損類別」(事務設備、冷氣設備或資訊設備請擇一),才可選擇名下使用之財產或非消耗品。**

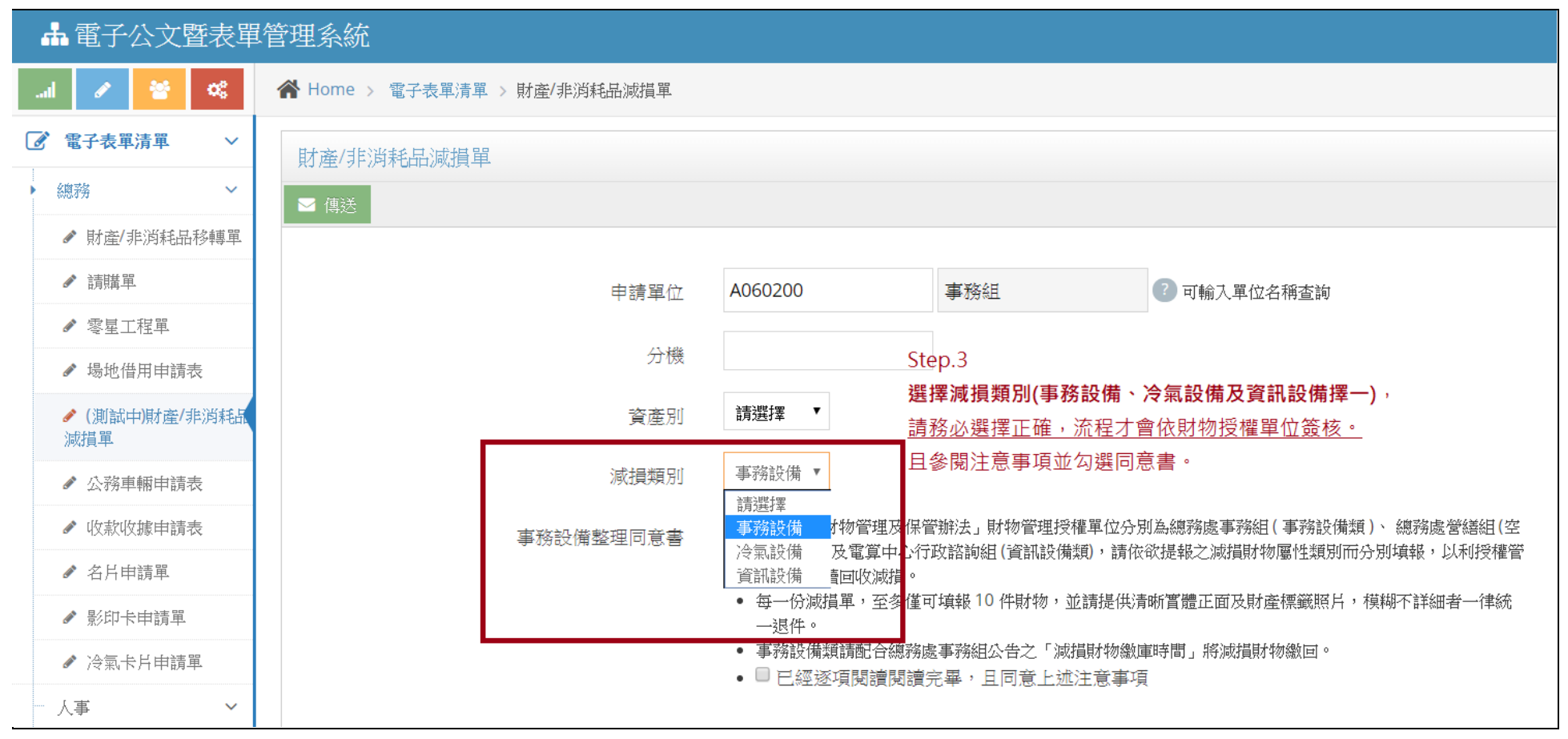

#### **資訊設備類依電算中心行政諮詢組提供,資訊設備類範圍如本校[「財物管理及保管辦法」](http://www.swd.stu.edu.tw/web/cs/download/?.f=ff190501133002857259.pdf&.n=%E6%A8%B9%E5%BE%B7%E7%A7%91%E6%8A%80%E5%A4%A7%E5%AD%B8%E8%B2%A1%E7%89%A9%E7%AE%A1%E7%90%86%E5%8F%8A%E4%BF%9D%E7%AE%A1%E8%BE%A6%E6%B3%95)中第二章第三條第三項第三款所示。**

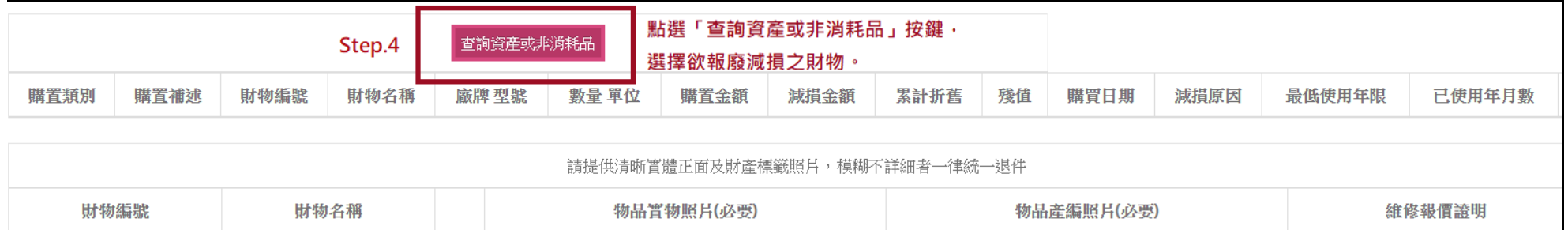

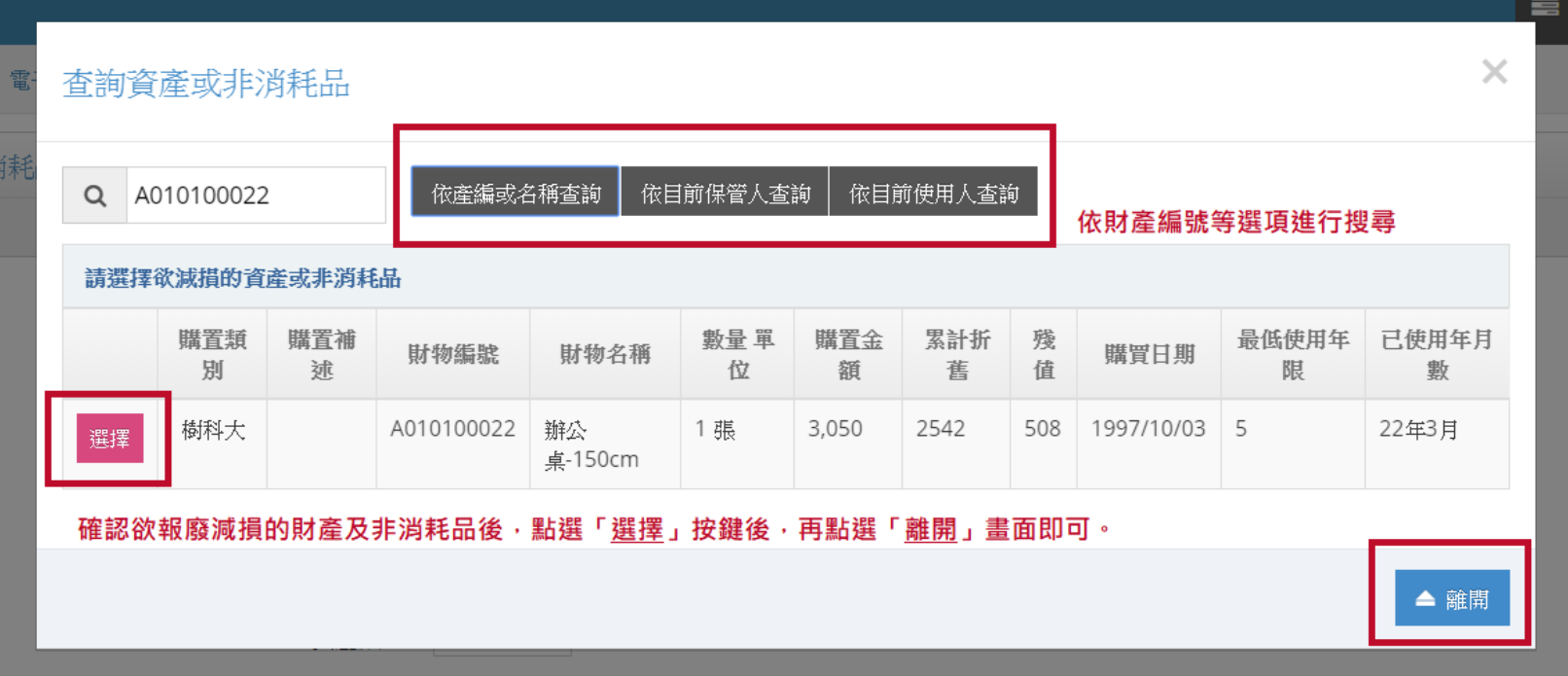

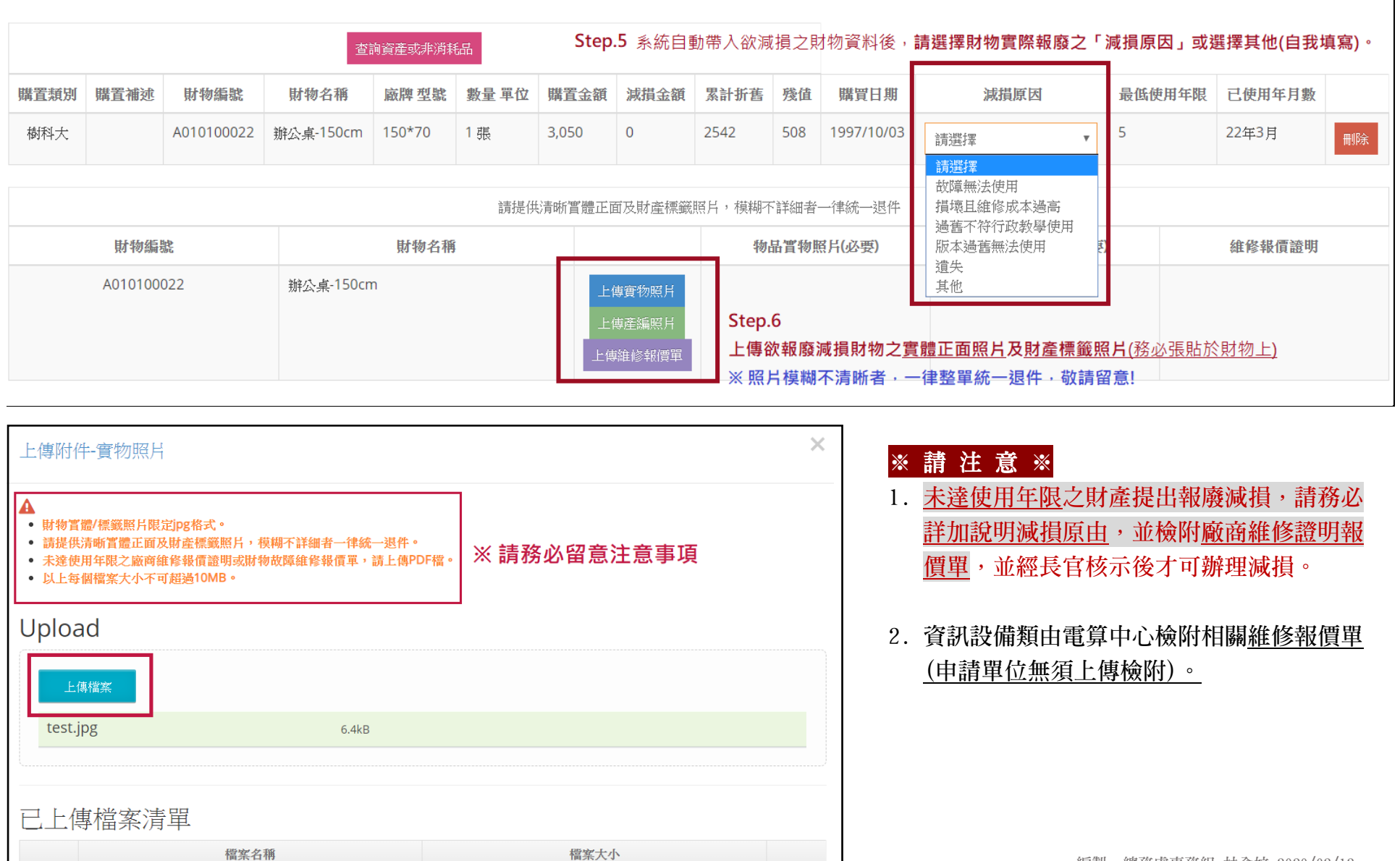

**編製: 總務處事務組 林俞妏 2020/02/12**

#### **檢附的財產實體正面照片(可看清損壞狀態)及財產標籤照片,請務必清晰,參如下圖**

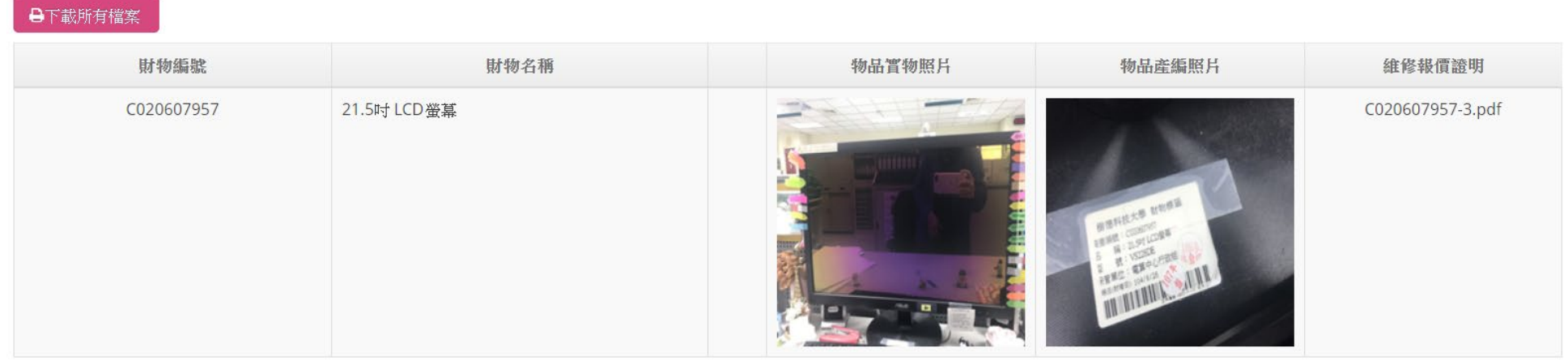

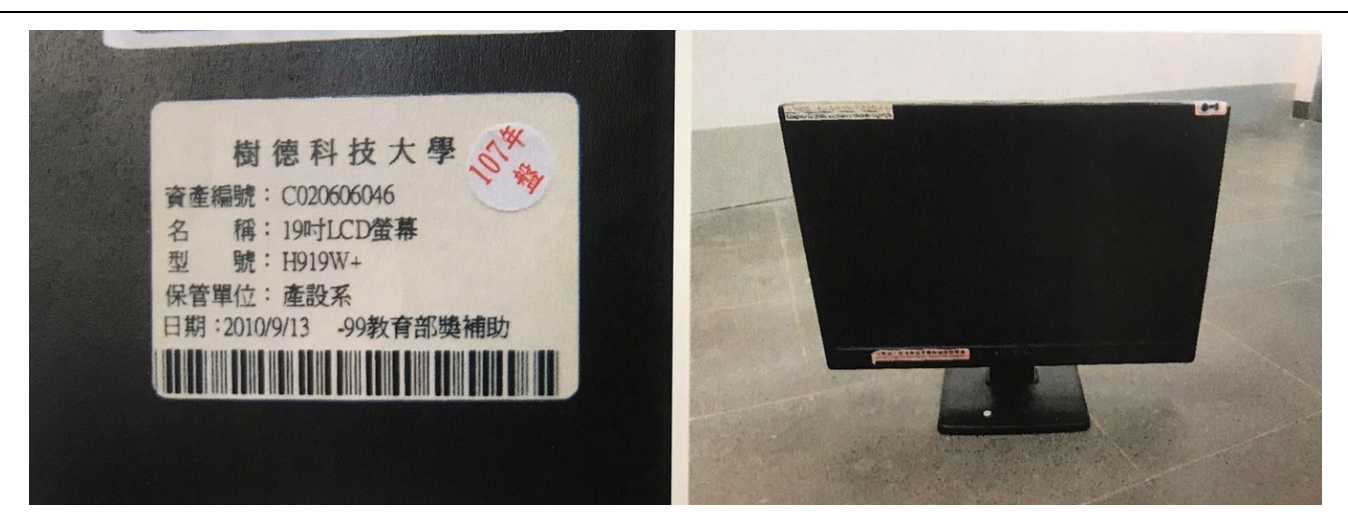

#### **財物減損單經單位主管審核後,申請人收到系統繳庫通知,請依各財物授權管理單位規定及公告時間進行送繳。**

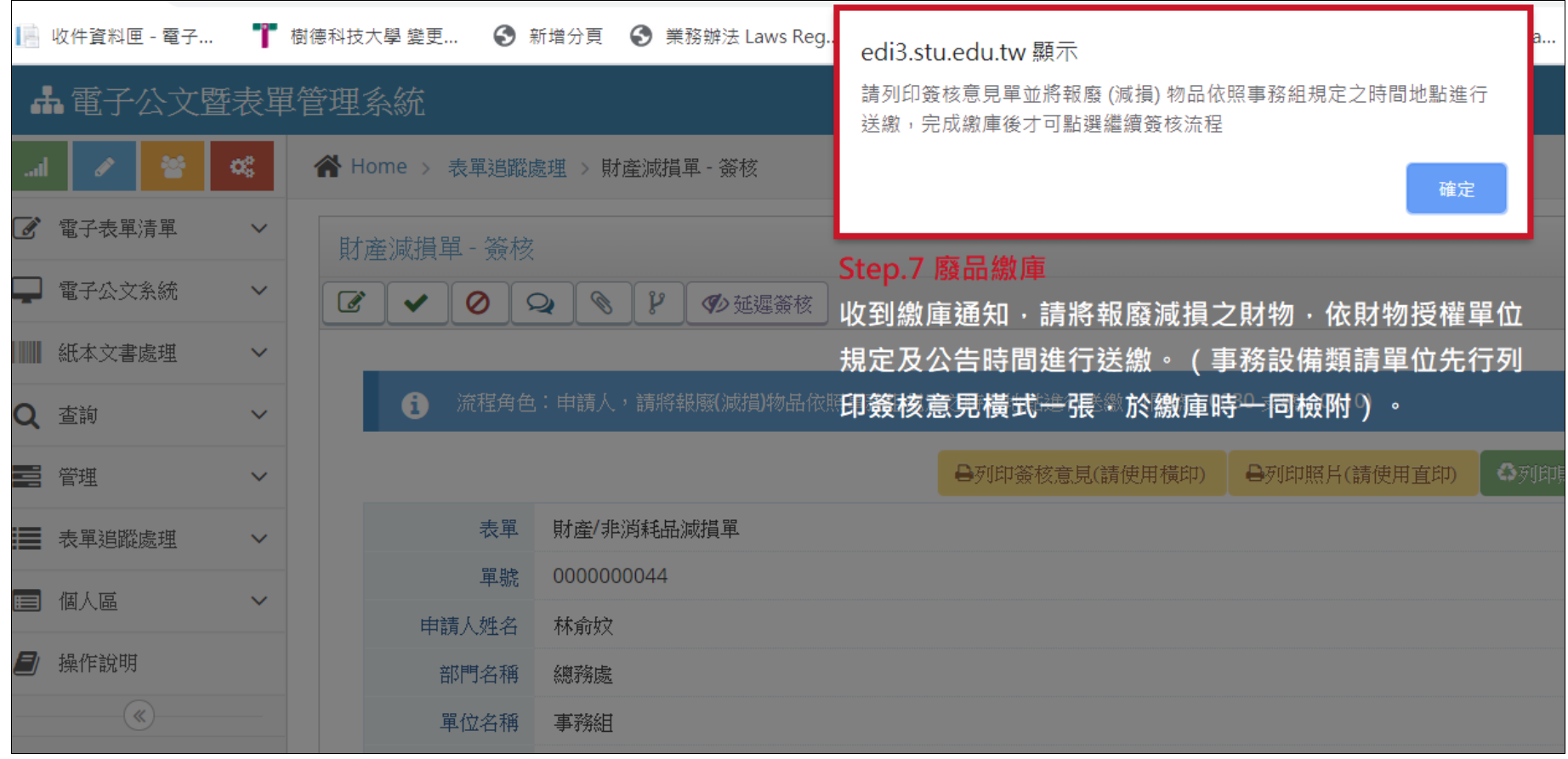

**※ 請 注 意 ※ 事務設備類繳庫時,請申請人先行列印簽核意見單橫式一張(請雙面列印;無須列印財產照片),**

 **於繳庫時檢附給總務處事務組審核及核蓋簽收章予單位備存。** 

報廢減損之財產及非消耗品<mark>確實送繳後,才可點選「**已完成報廢(減損)物品繳庫」**,讓減損單完成後續簽核及除帳作業。</mark>

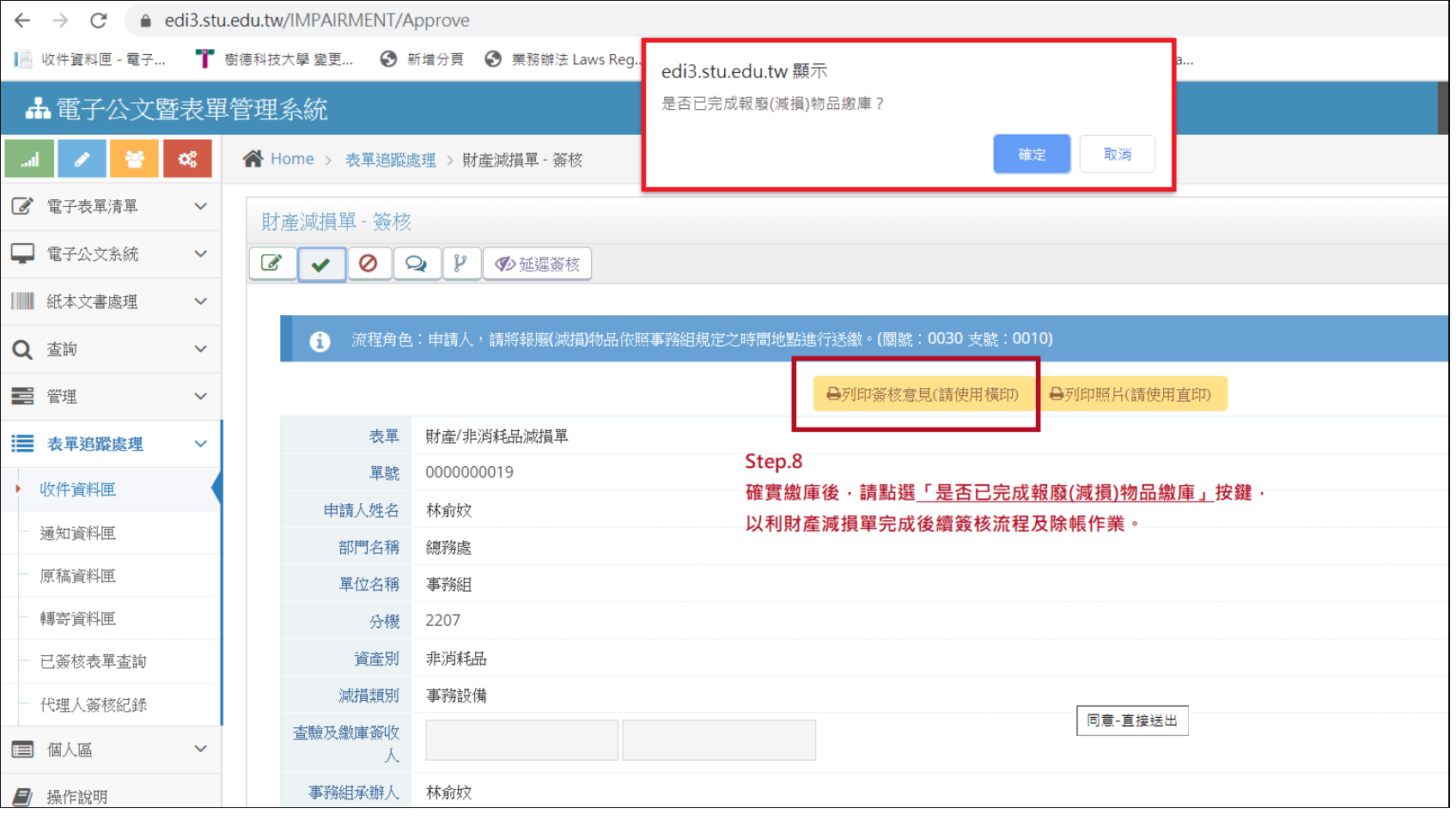

### **報廢減損之財產及非消耗品完成簽核並除帳後,可於系統「通知資料匣」及「申請人 e-mail 信箱」中收到通知。**

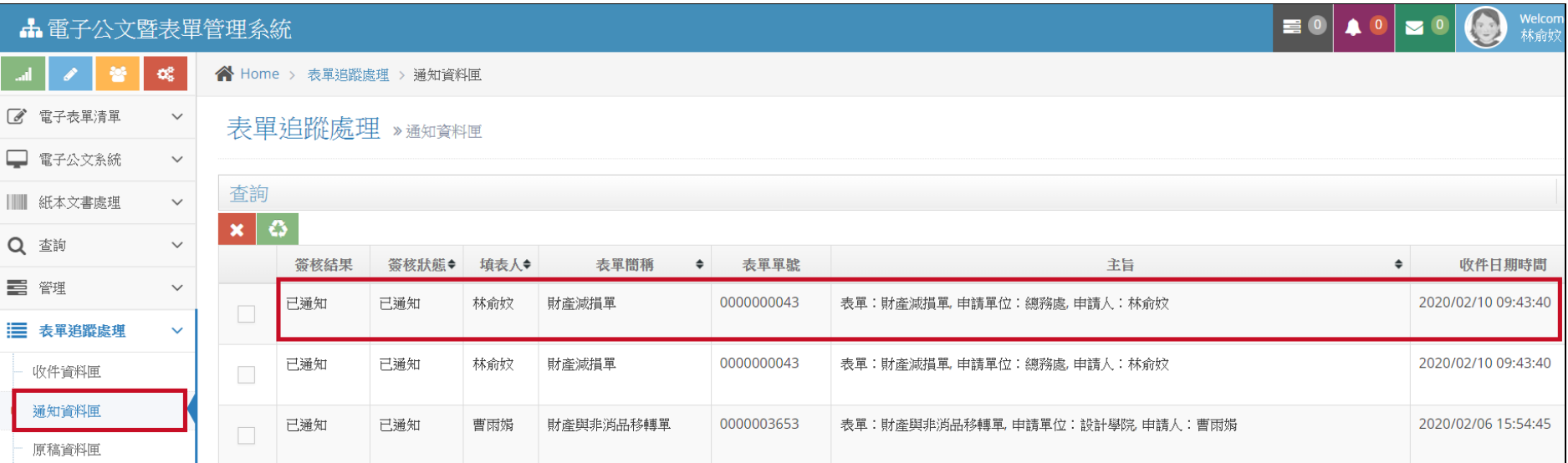

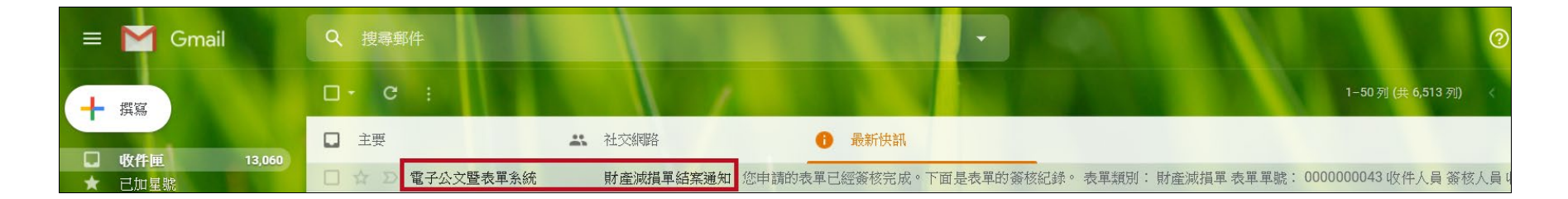

**或可由「電子公文暨表單管理系統」進入後,點選查詢,選擇總務項下之減損單查詢,輸入相關資訊進行搜尋。**